### **Acrobat–Image Resolution**

#### **Preflight**

The following steps show you how to create a Preflight Check to check image resolution and flag images below 200 Pixels / Inch. Of course, you can always change the image resolution number.

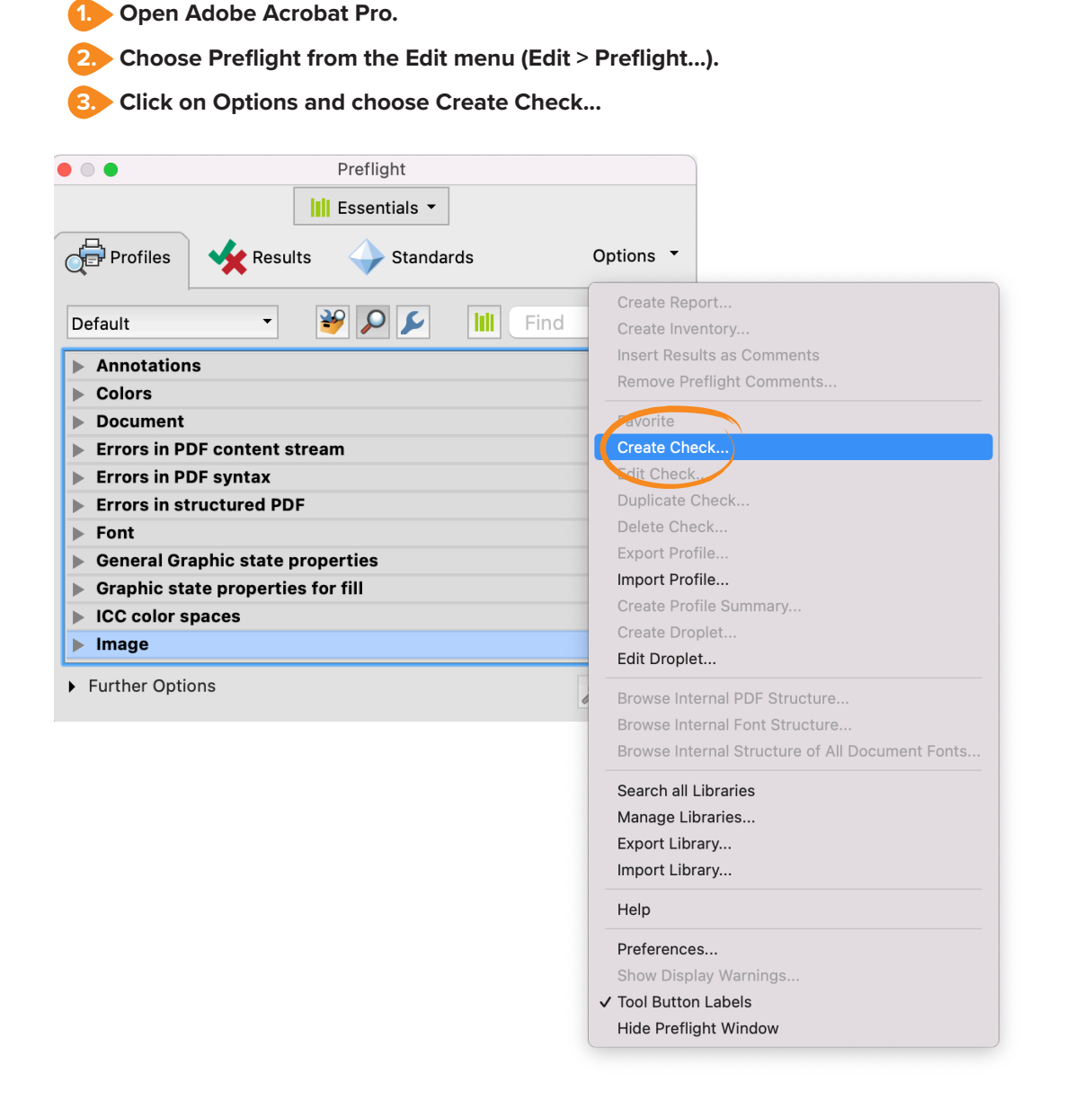

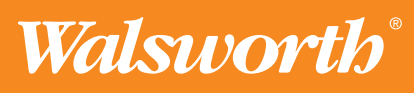

## **Quick Start Guide**

## **Acrobat–Image Resolution**

#### **Creating a Check**

- **1. Enter a name for your New Check.**
- **2. Click on Image from the Group list.**
- **3. Click on Image Resolution from the Property list.**
- **4. Choose less than from the pop-up menu.**
- **5. Enter a resolution amount. We recommend 200 Pixels / Inch.**

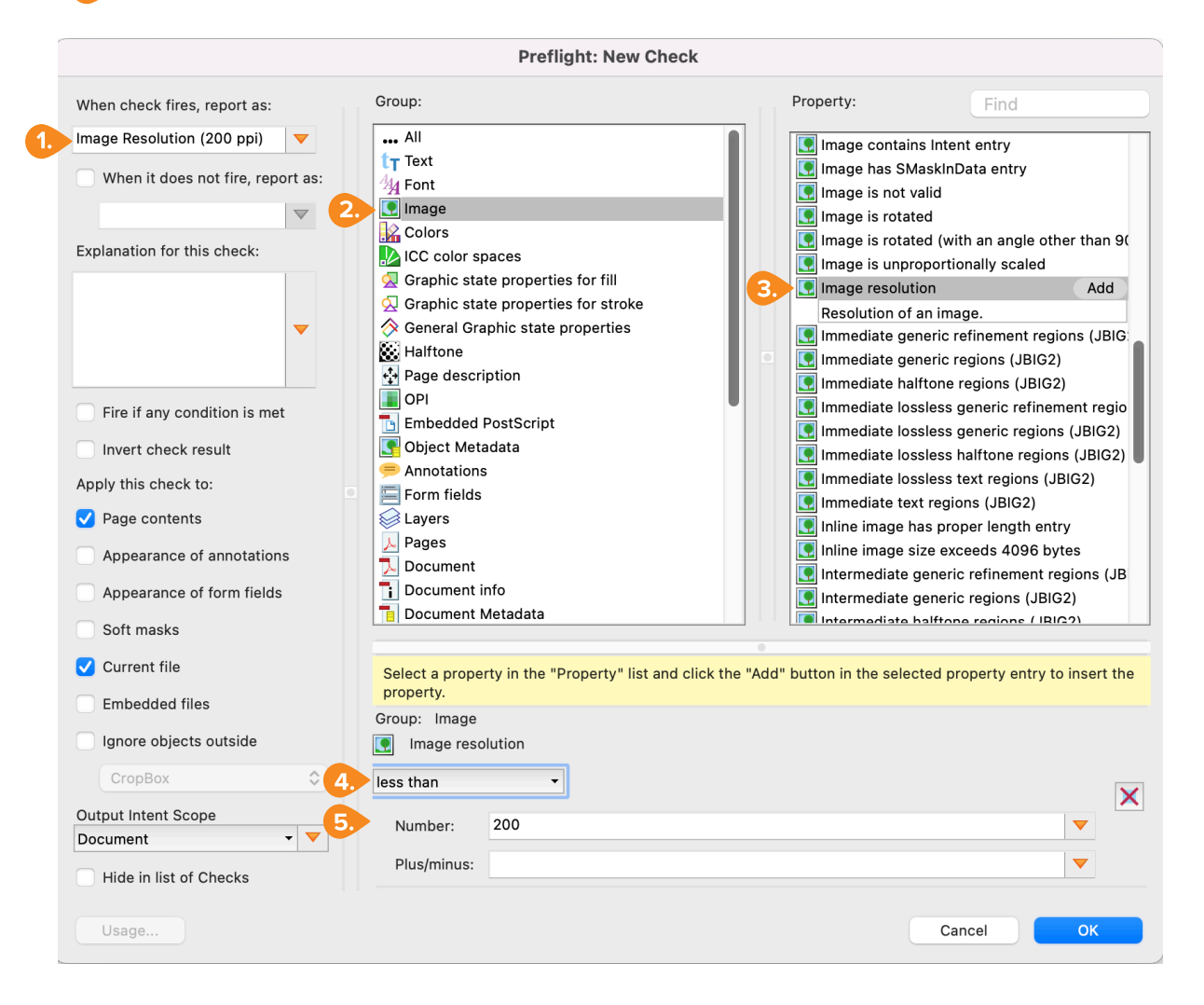

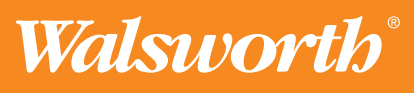

# **Quick Start Guide**

## **Acrobat–Image Resolution**

#### **Preflight Single Check**

After you have created a custom check, it will appear in the Preflight panel (Edit > Preflight).

**1.** In the Preflight panel, click on the Single Check you created.

**2. Click on the Analyze button. If your PDF contains one or more images with a resolution below 200 Pixels / Inch in this case, you will see a warning in the Preflight panel.** 

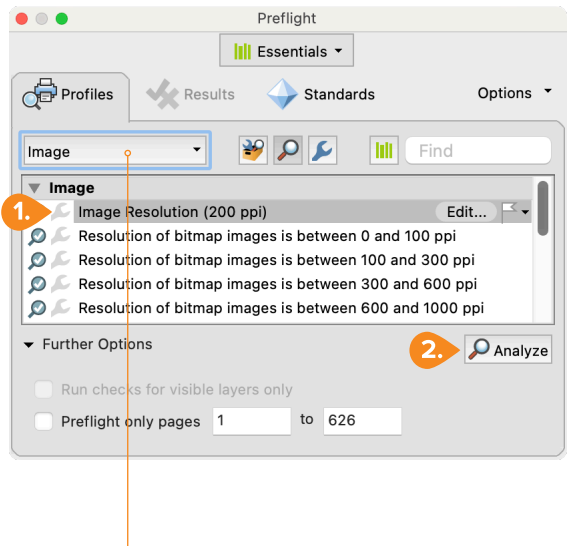

**TIP** Choose Image from the pop-up menu.

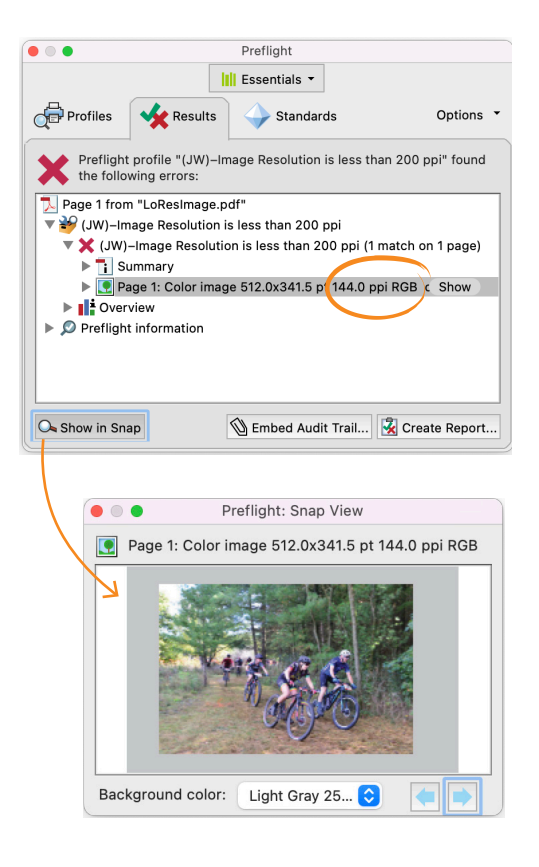

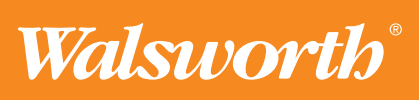